# SICONFI

# **Manual do Usuário**

**Alterar Dados Pessoais do Usuário**

Data e hora de geração: 19/04/2025 10:48

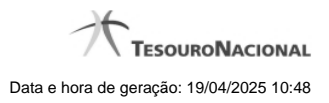

**1 - Alterar Dados Pessoais do Usuário 3**

## **1 - Alterar Dados Pessoais do Usuário**

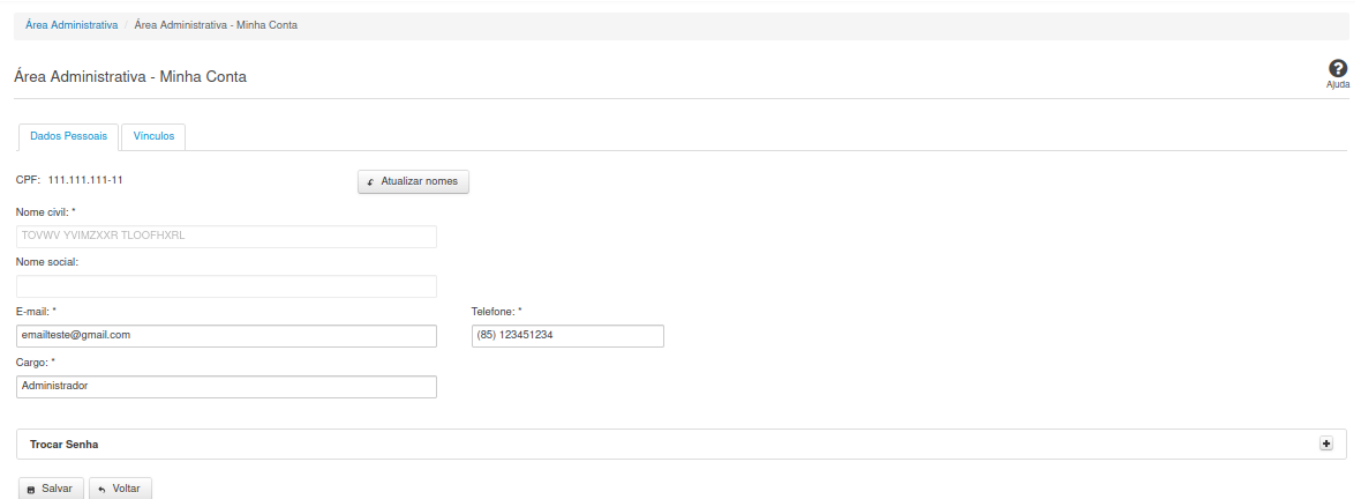

### **Alterar Dados Pessoais do Usuário**

Essa tela permite que você altere seus dados cadastrais.

Neste momento você tem as seguintes opções:

- 1. Alterar os campos desejados e clicar no botão "Salvar", caso queira efetivar as alterações na base de dados do sistema.
- 2. Clicar no botão "Voltar", caso queira retornar ao Painel de Controle.

### **Aba Dados Pessoais:**

### **Campos de Entrada**

**CPF:** Não habilitado. Preenchido pelo sistema com o seu CPF.

**Nome civil:** Não habilitado. Preenchido pelo sistema com o seu nome civil. Campo obrigatório.

**Nome social:** Não habilitado. Preenchido pelo sistema com o seu nome social.

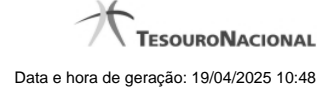

4

**E-mail:** Informe o novo e-mail. Campo obrigatório.

**Telefone:** Informe o novo telefone. Campo obrigatório.

**Cargo:** Informe o novo cargo. Campo obrigatório.

**Senha:** Informe a senha atual.

**Nova Senha:** Informe a nova senha.

**Confirme Nova Senha:** Informe novamente a nova senha.

### **Botões**

**Atualizar Nomes** - Clique nesse botão para que o sistema atualize os nomes no seu cadastro de usuário.

**Salvar** - Clique nesse botão para salvar as informações no seu cadastro de usuário.

**Voltar -** Clique nesse botão para retornar para a tela inicial da área restrita do módulo selecionado.